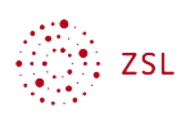

## Einschreibung in Kurs – manuelle Einschreibung

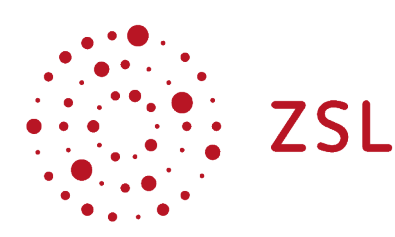

Lehrerinnenfortbildung Baden-Württemberg

**Moodle – Trainer:in S. Lippke 27.10.22 CC BY-SA 4.0**

## 1. Manuelle Einschreibung

Bei dieser Einschreibemethode wählt der/die Trainer:in die Teilnehmer:innen seines Kurses explizit aus der Liste der im System vorhandenen Nutzer:innen aus. Über die Option *Teilnehmer/innen* …

## **Demokurs** Teilnehmer/innen Bewertungen **Berichte** Mehr v Kurs Einstellungen  $~\vee~$  Allgemeines

… gelangt man zur Übersicht der in den Kurs eingeschriebenen Nutzer:innen. Dort ist bei einem Kurs, den man neu erhalten hat nur der/die zugewiesene Trainer:in, also der eigene Zugang gelistet.

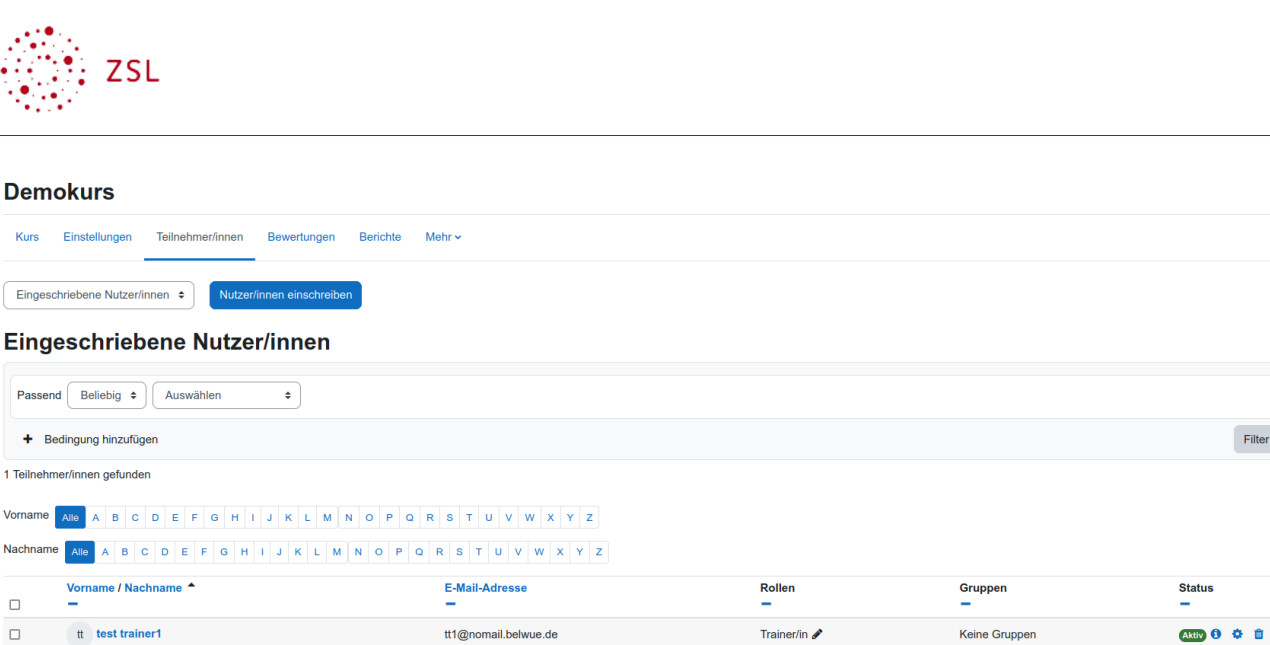

Filter lö

×

• Nun wählt man die Schaltfläche *Nutzer/innen einschreiben*

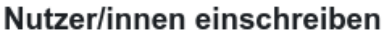

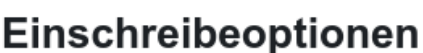

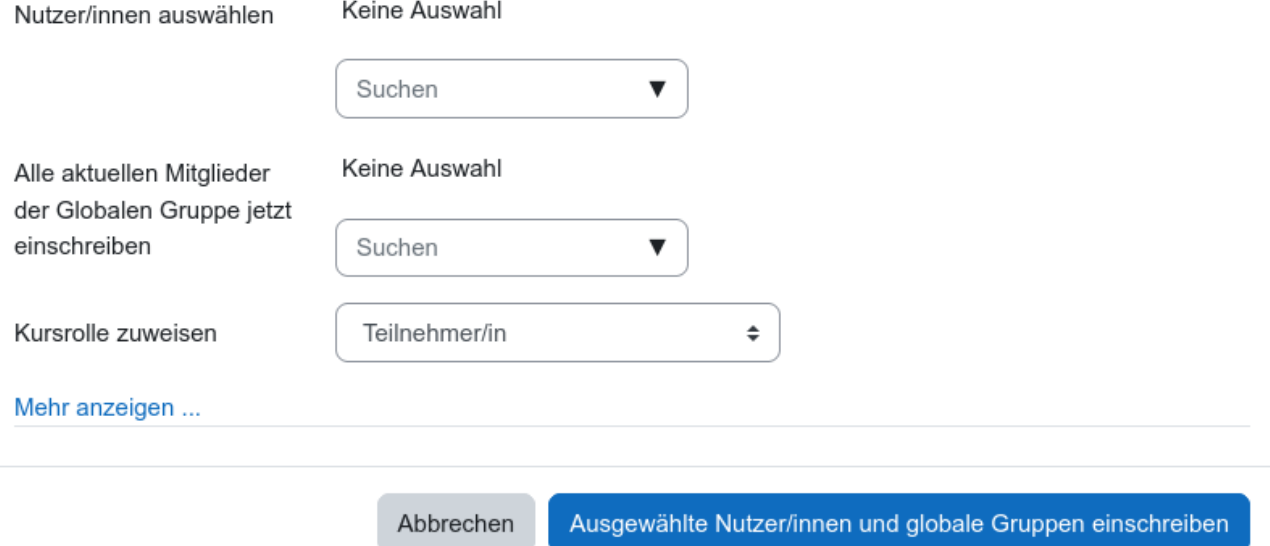

• Mit Klick auf den Pfeil bei *Nutzer/innen auswählen* kann man sich alle vorhandenen Nutzer:innen anzeigen lassen. Ab einer bestimmten Anzahl von Nutzer:innen im System muss man aber über einen Suchbegriff (Namen, Anmeldennamen, etc. des gewünschten Nutzers) den/die Nutzer:in suchen.

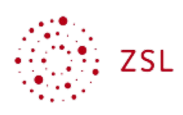

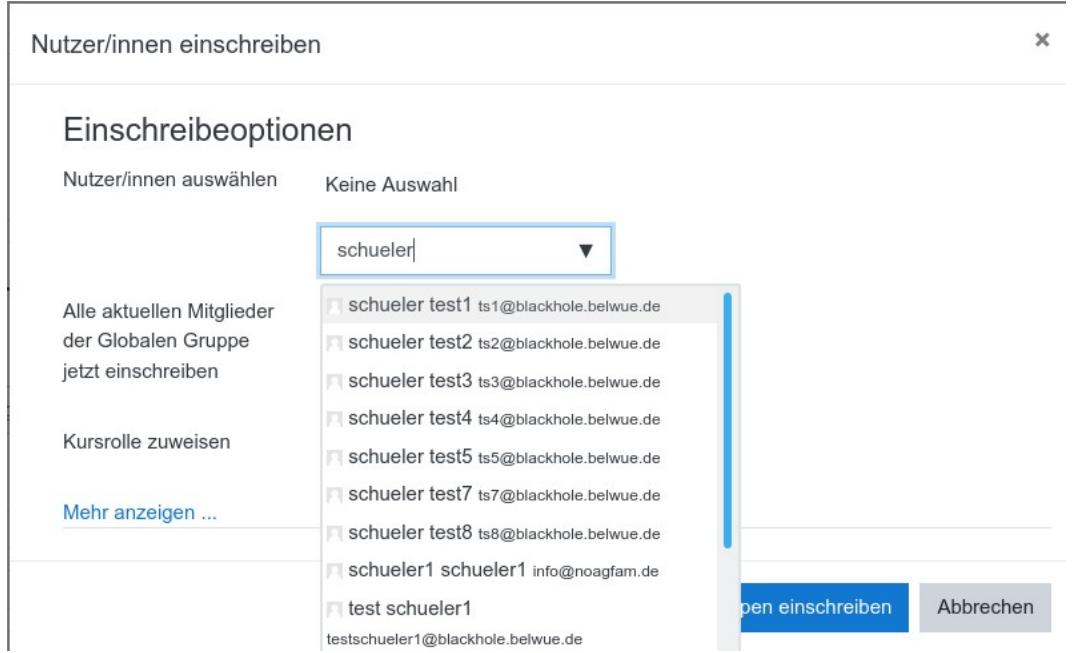

• Durch Klick aktiviert man die gewünschten Nutzer:innen, deren Name über dem Auswahlfeld angezeigt wird. Es können auch mehrere Nutzer:innen aktiviert werden.

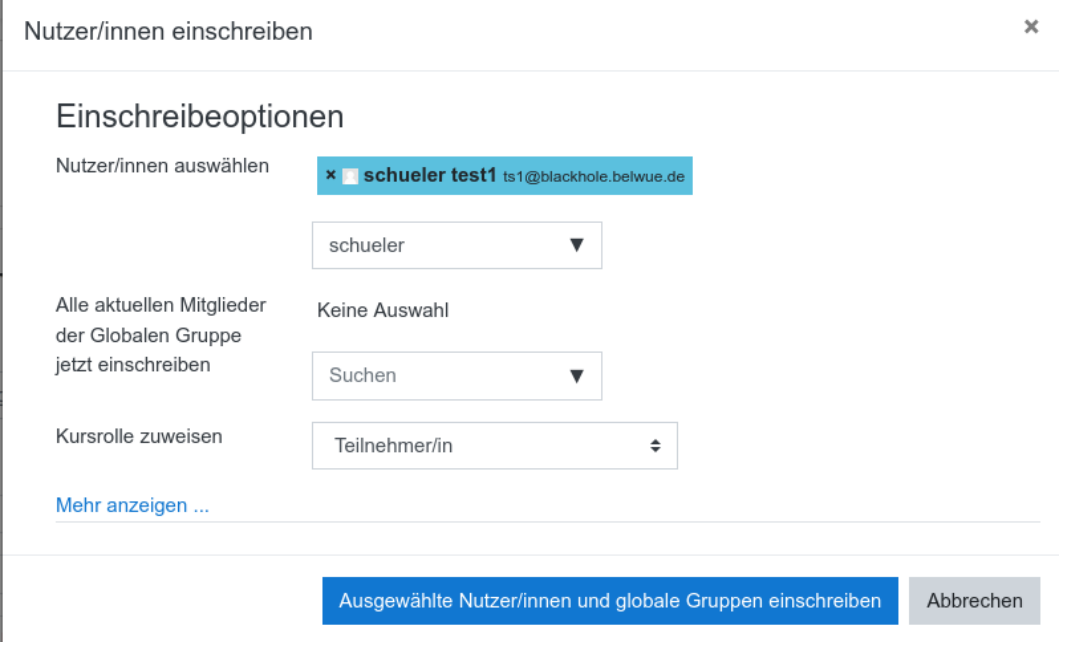

• Über das Auswahlfeld bei Kursrolle zuweisen …

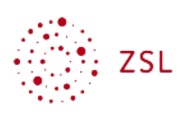

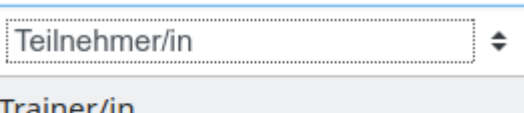

Trainer/in ohne Bearbeitungsrecht

## Teilnehmer/in

• … legt man fest welche Rolle die gewählten Nutzer:innen im Kurs erhalten soll und schließt mit der Schalffläche *Ausgewählte Nutzer/innen und globale Gruppe einschreiben* ab. Anschließend werden die neu eingeschriebenen Nutzer:innen gelistet.

Hinweis:

Sollten in Ihrem Moodle globale Gruppen z.B. Klassen eingerichtet sein, dann kann man über diese manuelle Einschreibung auch globale Gruppen in den Kurs einschreiben.